## 1. Jump to **JACTG**

- 2. A search box will automatically open up.
- 3. Enter the **Fiscal Year**, Fund, Department and/or any other criteria for which you want detailed accounting. There are many Posting Codes available to use. The following **Posting Codes** are the most commonly used:

D011 – accrued expenses (external)

D014 – cash expenses (external)

- D024 accrued expense (internal)
- D025 cash expense (internal)

R002 – billed revenues

R003 – collected revenues

If you want a **specific month** report – enter a number in **Fiscal Period** (e.g. 6 = June) If you want a **Period range**, in the **Fiscal Period** you can use the following symbols to narrow your period: >, <, ≤, ≥,

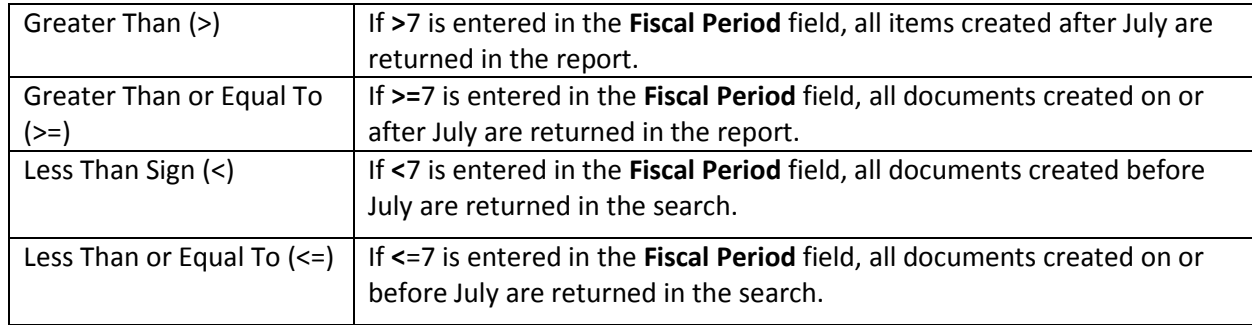

## 4. Click Ok.

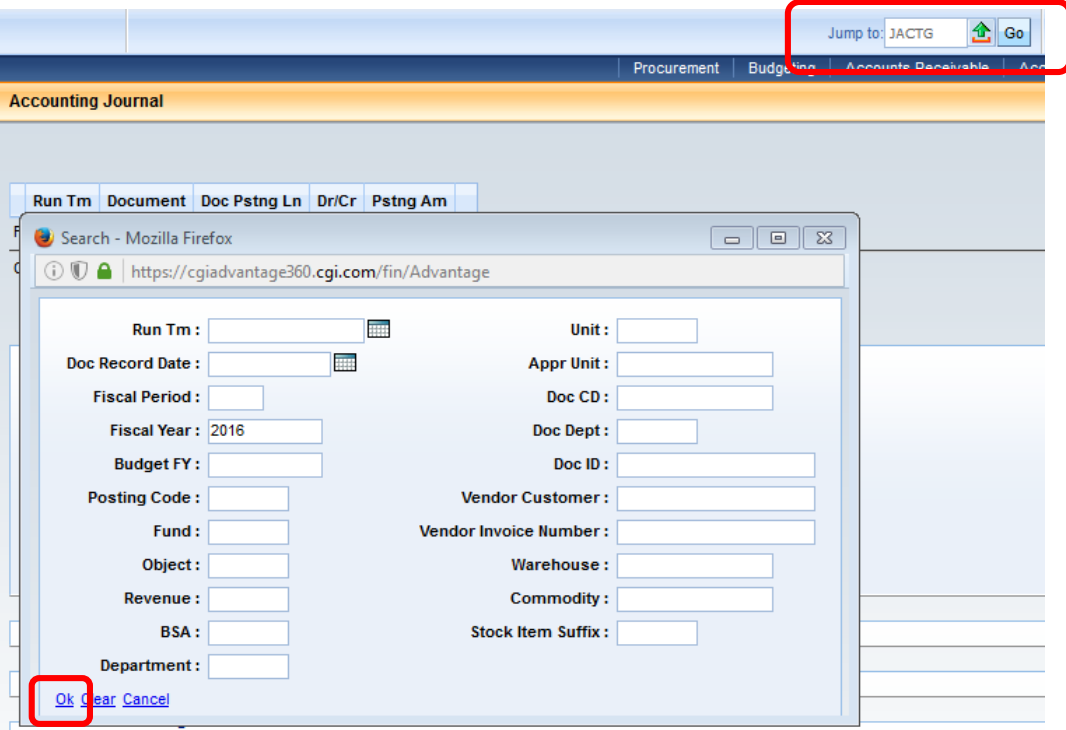

5. Results will be displayed. Click **Download**. This will generate the report in an Excel file.

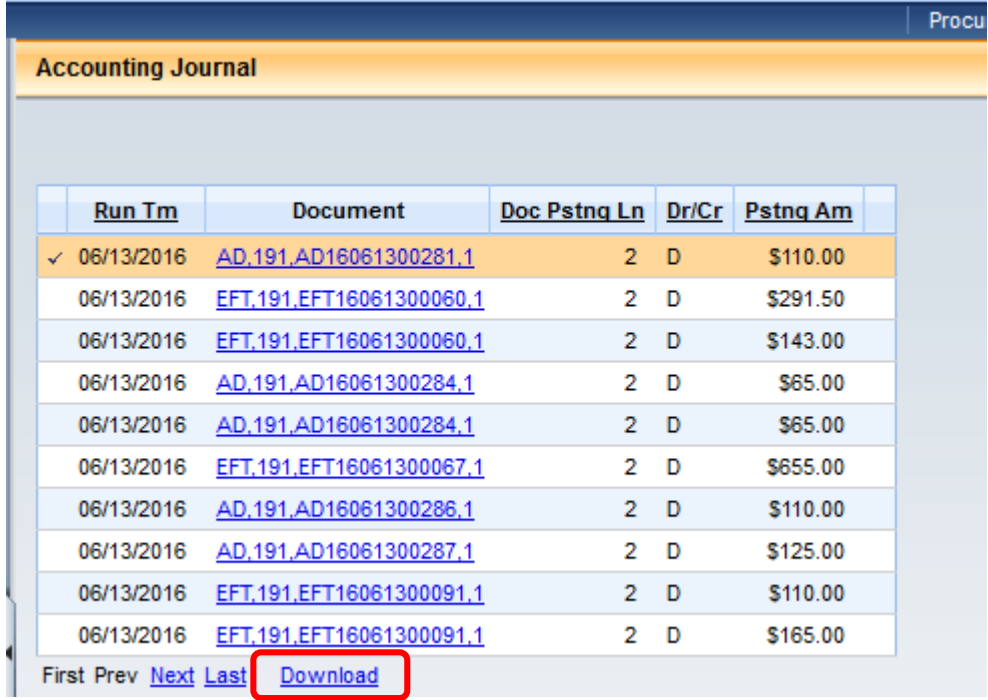

6. The file will provide quite a bit of information. You might find it helpful to delete the first 3 rows and then look at the column headings. You may also hide or delete the columns that you do not need.

**Note**: Similar to PeopleSoft, there is a limit to the number of rows that a report will return. The limit in A360 is 5,000 rows.